## **SHOW ME HOW**

Request Punch
to Add Hours with Web TimeSheet
your app may say Web TimeSheet Read Only

**Time and Attendance** 

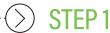

Log in to Employee Self-Service®. From the Time Management tile, tap "Web TimeSheet'Read Only

STEP 2
Click the plus sign icon.

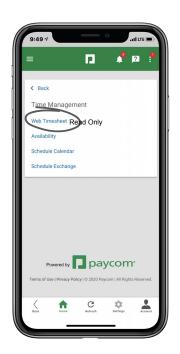

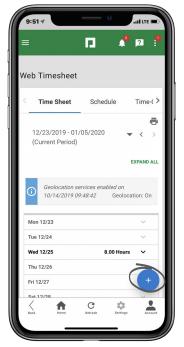

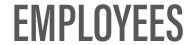

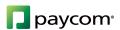

## **SHOW ME HOW**

to Add Hours with Web TimeSheet
Time and Attendance

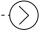

## STEP 3

Then, tap "Add I Hours."
Punch

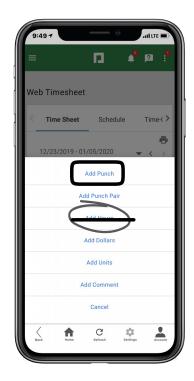

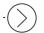

## STEP 4

From here, input your hours

If you need a Applate your
Allocation 30, as the
Department, Location or Job, you
can make the change from the
Allocation section.

see instructions to add punch

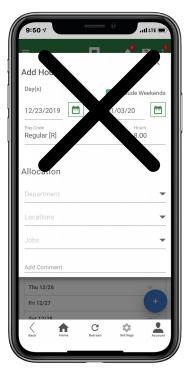

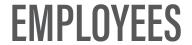

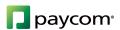